# 智慧课堂云平台使用指南(督导角色)

### 一、 登录方式

方式 1: 从学校主页【融合门户】讲入, 登录统一身份认证。

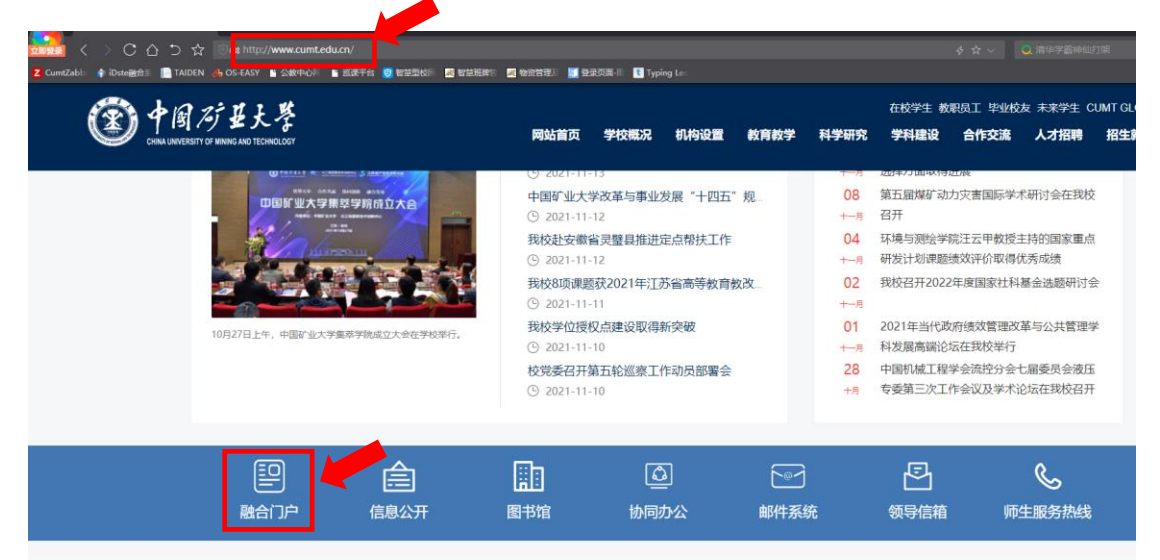

## 登录后点击【查看更多】。

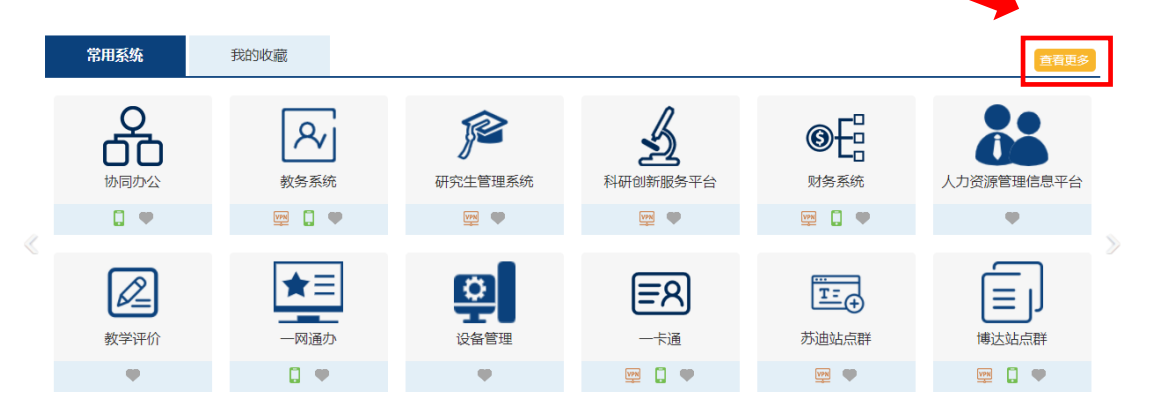

# 在弹出页面中【教学】分类标签下,点击【巡课系统】。

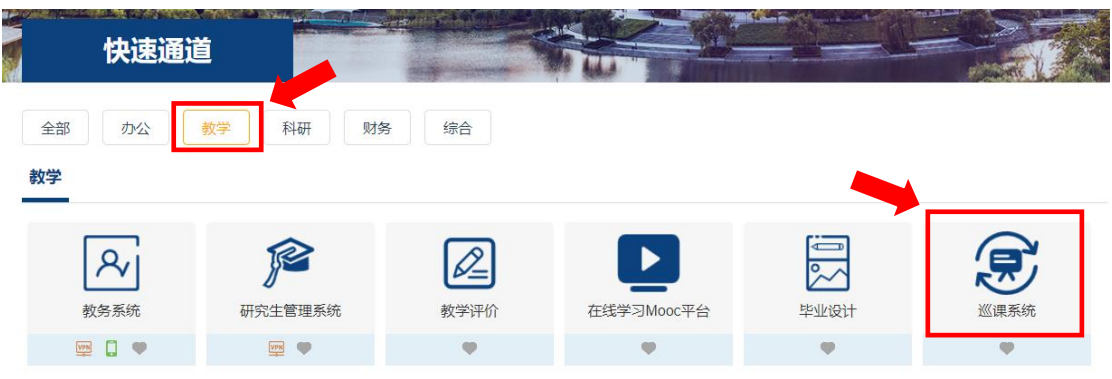

方式 2: 通过二级域名 class.cumt.edu.cn 直接访问在智 慧课堂云平台首页,在跳转页中填写统一身份认证,点击登录后 即可进入智慧课堂云平台。

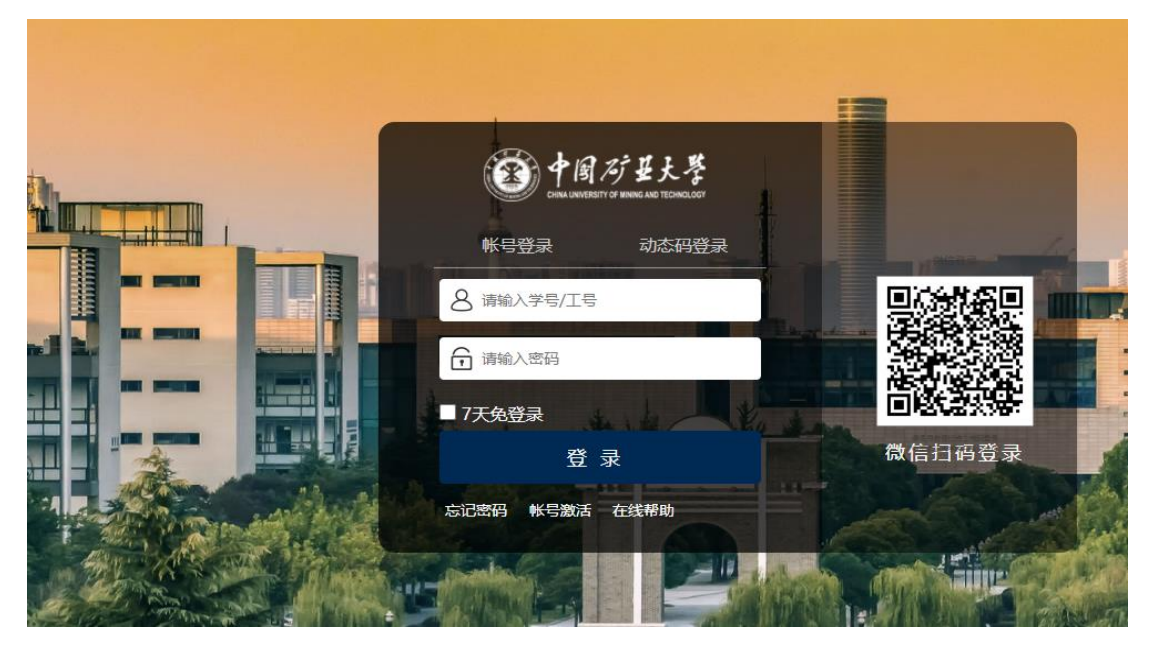

## 二、在线巡课

点击主页【在线巡课】标签页即可进入在线巡课子栏目,默 认进入课表巡课。

1.课表巡课

页面会分节次列举当前正在上课的教室。

| 首页<br>在线巡课<br>第四节次<br>第五节次<br>第六节次              | 视频资源<br>按课表巡逻<br>按地理位置巡逻<br>救师/课程/数室名称搜索<br>关键词:       | 推荐视频<br>按教室类型巡逻                                        | 个人中心                                                           | 课堂监测<br>帮助中心                                                        | 直播讲座           |
|-------------------------------------------------|--------------------------------------------------------|--------------------------------------------------------|----------------------------------------------------------------|---------------------------------------------------------------------|----------------|
|                                                 |                                                        |                                                        |                                                                |                                                                     |                |
|                                                 |                                                        |                                                        |                                                                |                                                                     |                |
|                                                 | 开课单位:<br>安全工程学院<br>余部<br>继续教育学院<br>建筑与设计学院<br>教务部      | $\alpha$<br>材料与物理学院<br>低碳能源与动力工程学院<br>矿业工程学院<br>经济管理学院 | 电气工程学院<br>公共管理学院<br>化工学院<br>国际学院<br>力学与土木工程学院<br>马克思主义学院<br>其他 | 环境与测绘学院<br>机电工程学院<br>计算机科学与技术学院<br>人文与艺术学院<br>孙越崎学院<br>数学学院<br>体育学院 | 扁开 ><br>图书馆    |
|                                                 | 今日课表(08.28)<br>第三节次<br><b>The State</b><br>10:15-11:05 | 明日预览(08.29)                                            |                                                                |                                                                     | <b>图查看往日视频</b> |
|                                                 | 量子力学<br>11:10-12:00<br>■ 材料与物理学院<br>李会超<br>14:00-14:50 | 在线照像<br><b>■ 博1-A202</b>                               | Linux移动应用开发<br>■ 计算机科学与技术学院<br>高 徐东红<br><sup>二 博1-A301</sup>   | 工程力学C<br>在线照果<br>■ 力学与土木工程学院<br>高 严圣平,马占国<br><b>■ 博1-A302</b>       | 在线巡逻           |
| 第七节次                                            | 无机非金属材料科学基础<br>14:55-15:45                             | 在线巡逻<br>■ 博1-B101                                      | 概率论<br>■ 故学学院<br><b>高标旭江龙</b><br><b>盒 博1-B102</b>              | 文献检索与科技论文写作 (英<br>在线巡逻<br>□ 计算机科学与技术学院<br>高 杜文亮<br>■ 博1-B203        | 在线巡逻           |
| 第八节次<br>17:10-18:00<br>第九节次<br>۰<br>19:00-19:50 | ■ 材料与物理学院<br><b>高 赵宇龙</b><br>16:15-17:05               |                                                        |                                                                |                                                                     |                |

点击上课信息行会在预览中三画面呈现上课教室视频。

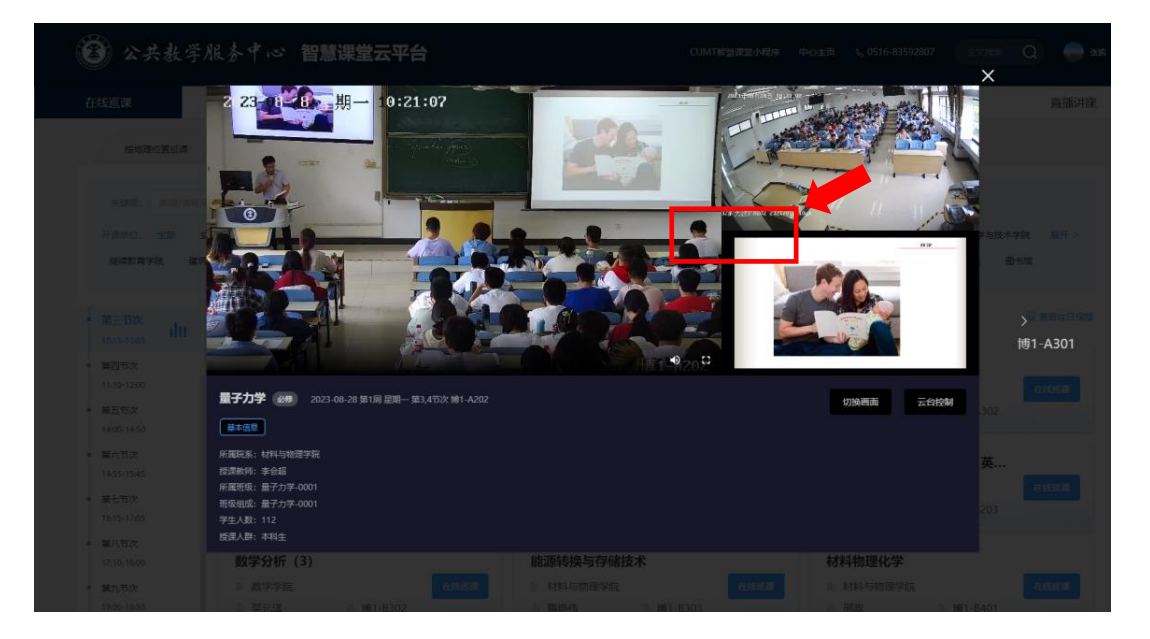

三画面即: 教师视角、学生视角、PPT 画面, 在三个画 面右下角均有声音、全屏按钮。

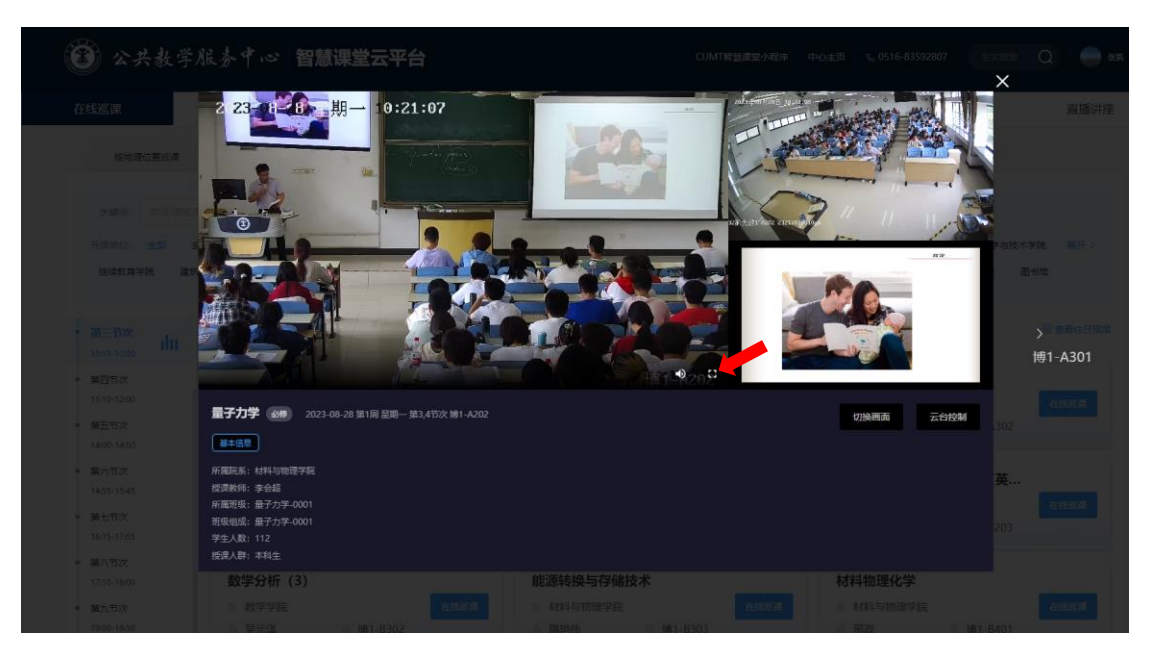

点击即可进入该画面的全屏状态,按键盘 ESC 键即可退 出全屏。

友情提醒:只有在上课时间段才会列出正在上课的教室, 课间、中午等非上课时间不会显示!

2.教室位置巡课

点击【教室位置巡课】子标签默认进入教室列表,可根据楼 栋、楼层定位要巡课的教室,点击目标教室右侧的【在线巡课】 按钮,即可进入该教室的三画面状态。

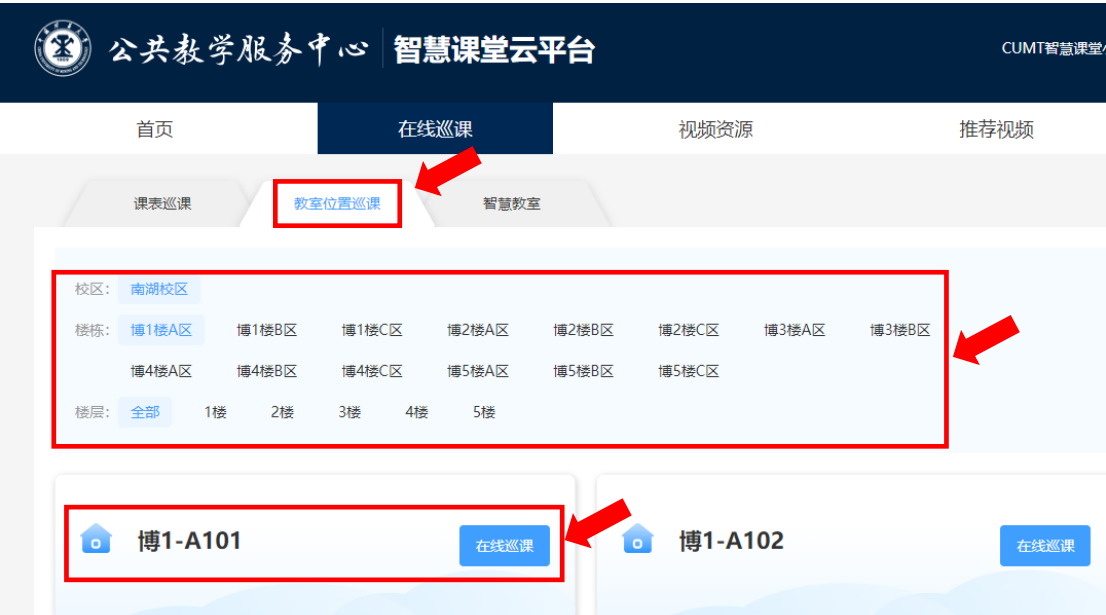

友情提醒:三画面显示为同时引入三路视频源(分别可进行 全屏显示),页面打开时三路画面会根据访问者的网络环境、计 算机配置依次打开,短时间内某画面会呈现"黑屏"状态,此为 正常现象,如长时间"黑屏"可通过页面刷新进行解决!

#### 三、视频回放

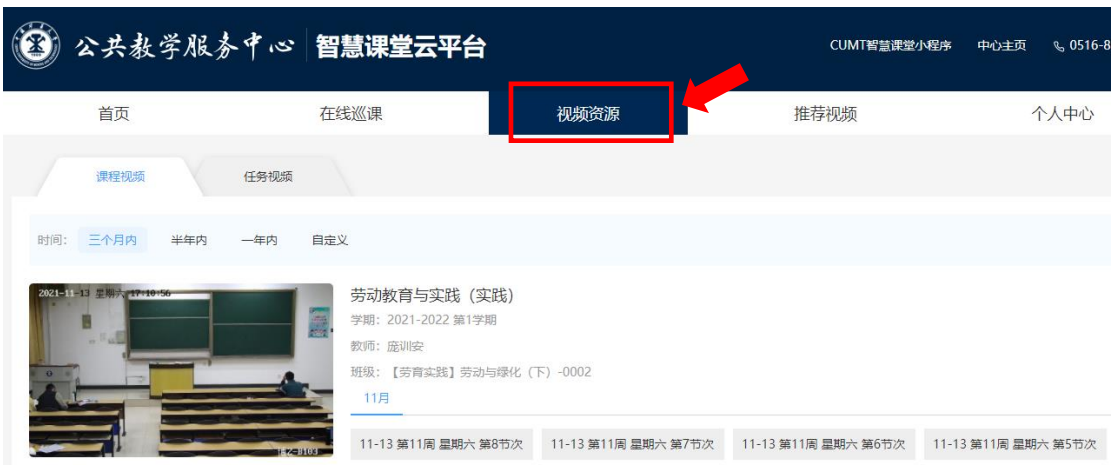

点击【视频资源】标签可进入视频回放

点击页面右上角姓名左边的搜索按钮 Q 进入搜索页面, 在搜索栏中可填入相关信息进行检索,如姓名,教室名,课程

#### 名等。

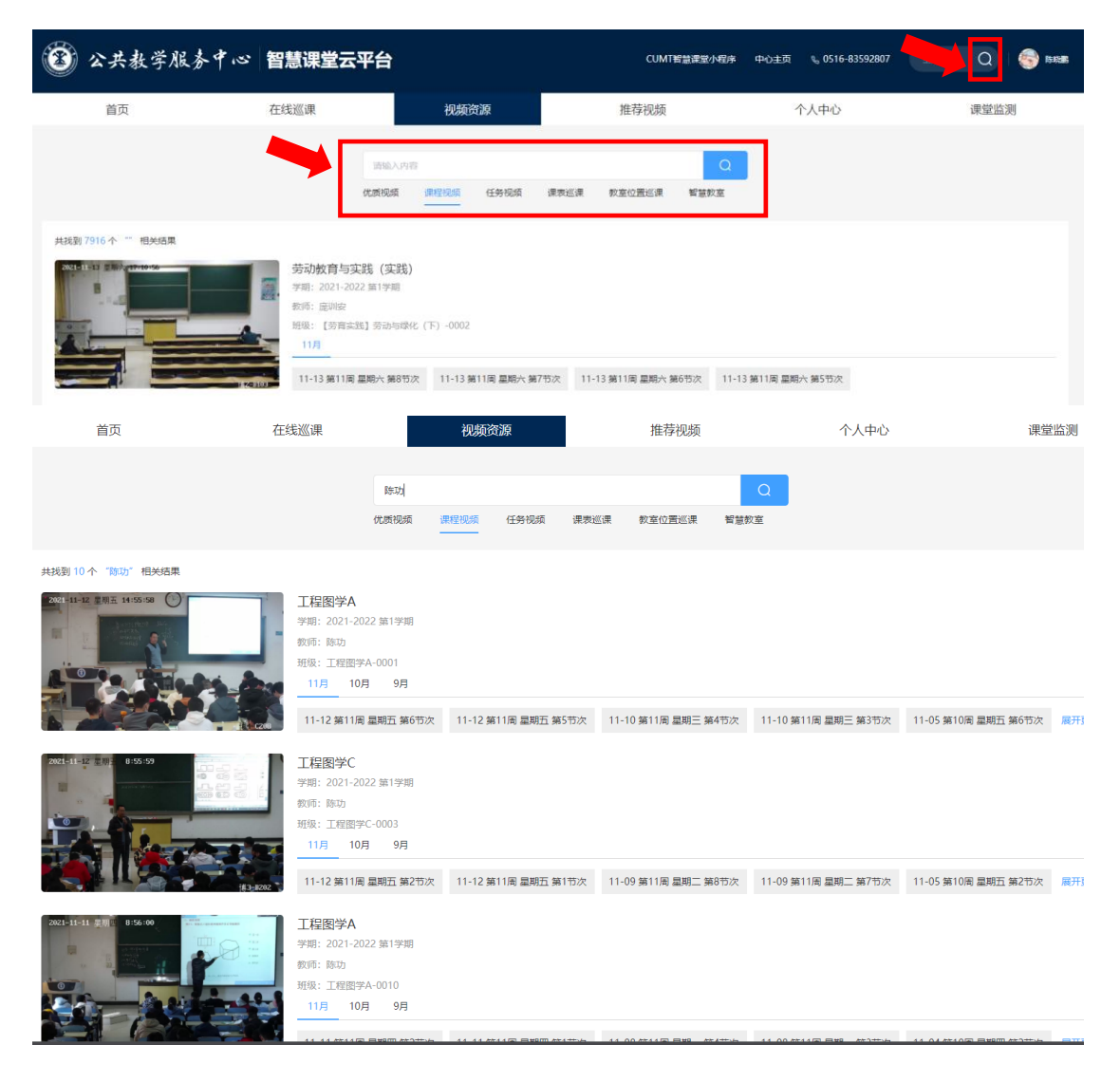

四、 个人中心

如果教师有教学任务,在【个人中心】-【教师端】里可 以查看自己上课的视频。

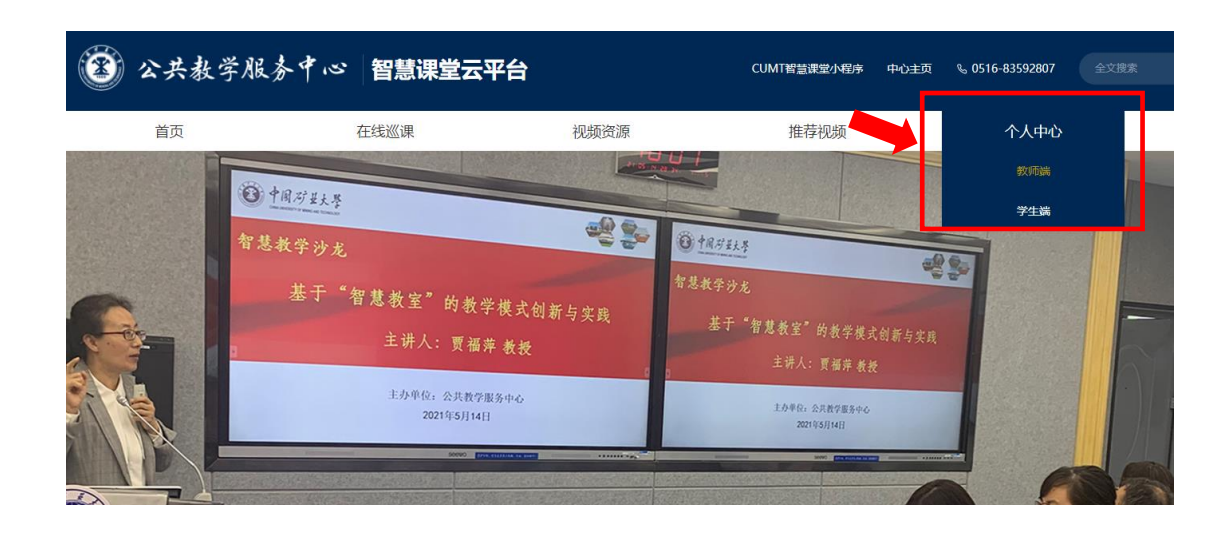

## 五、 课堂监测

在【课堂监测】标签下有雨课堂和超星的大数据分析展

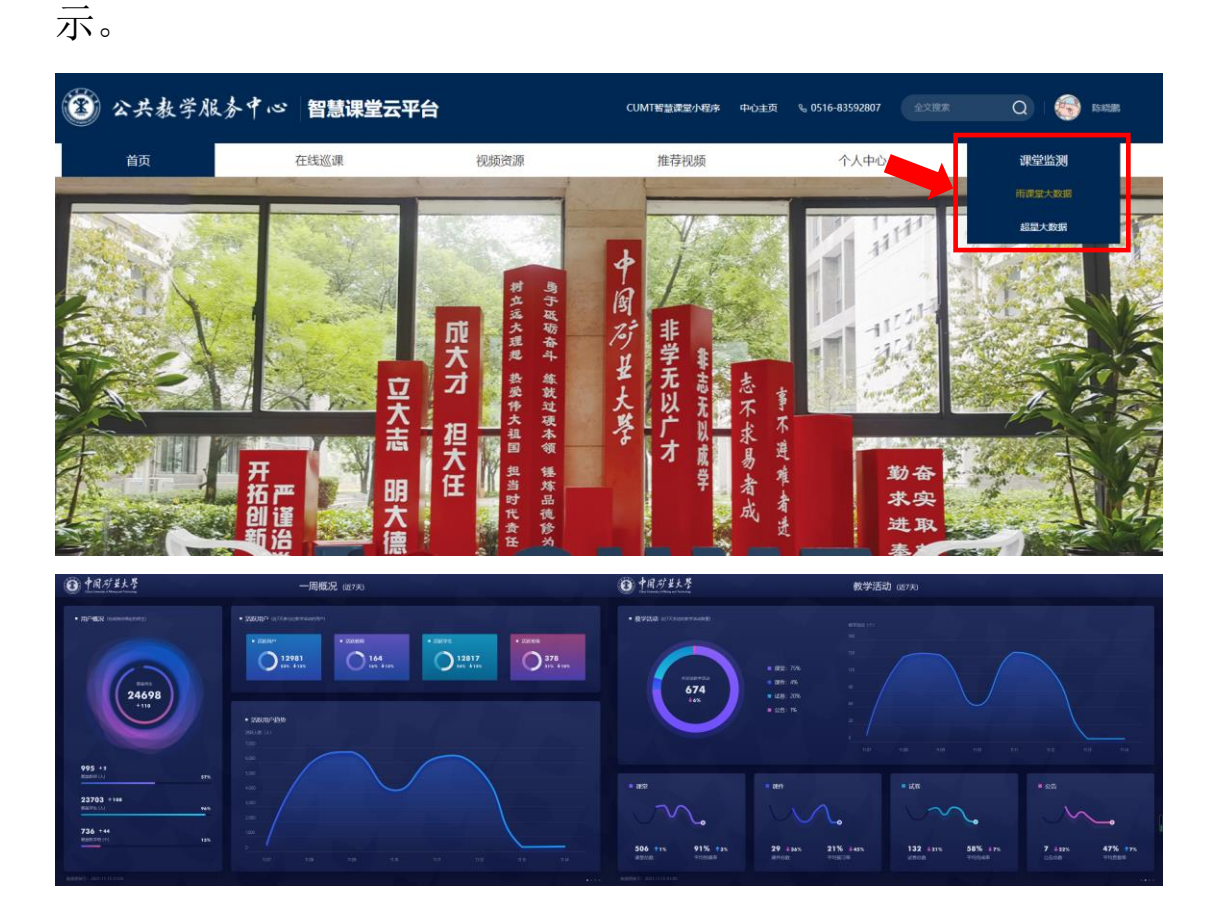

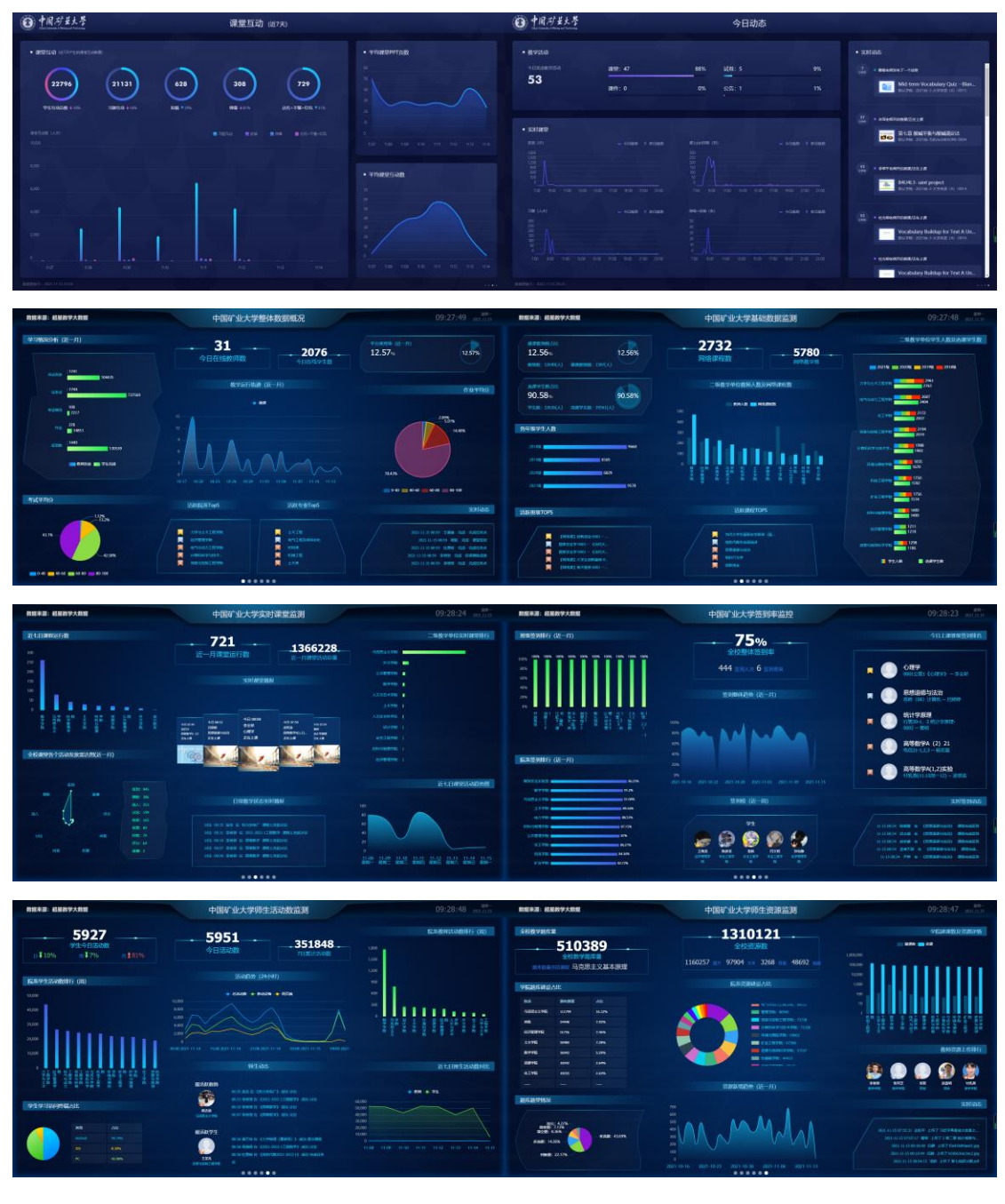

友情提醒: 画面采用轮播的形式展现, 默认显示第一页, 可通过按住鼠标左键左滑或者右滑的方式进行画面切换!

# 六、 手机端巡课

通过扫描主页上微信小程序二维码可进入手机端。

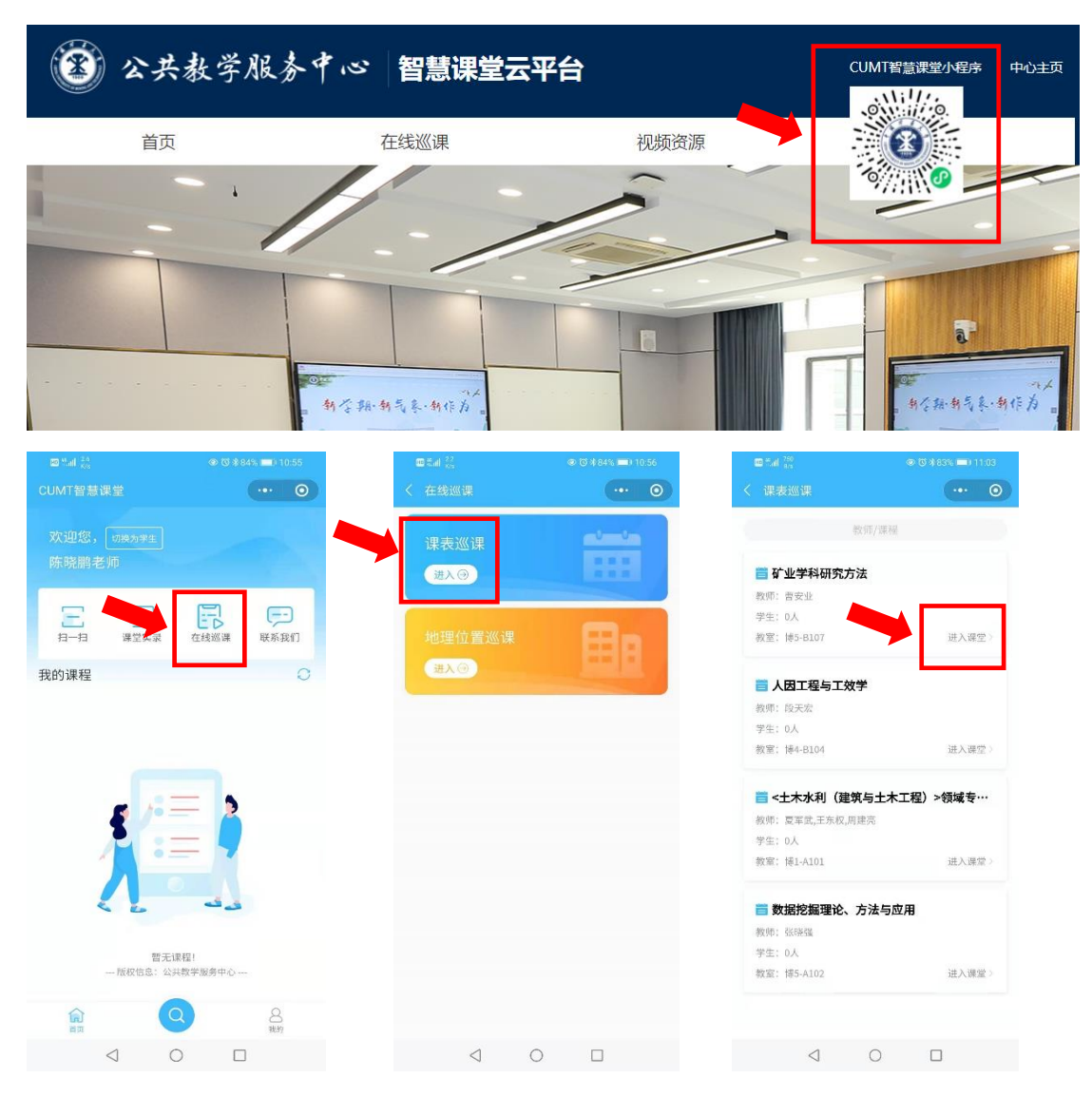

 进入课堂后默认进入横屏模式教师视角,可轻触画面后点 击右下角选择学生或者 PPT 画面。

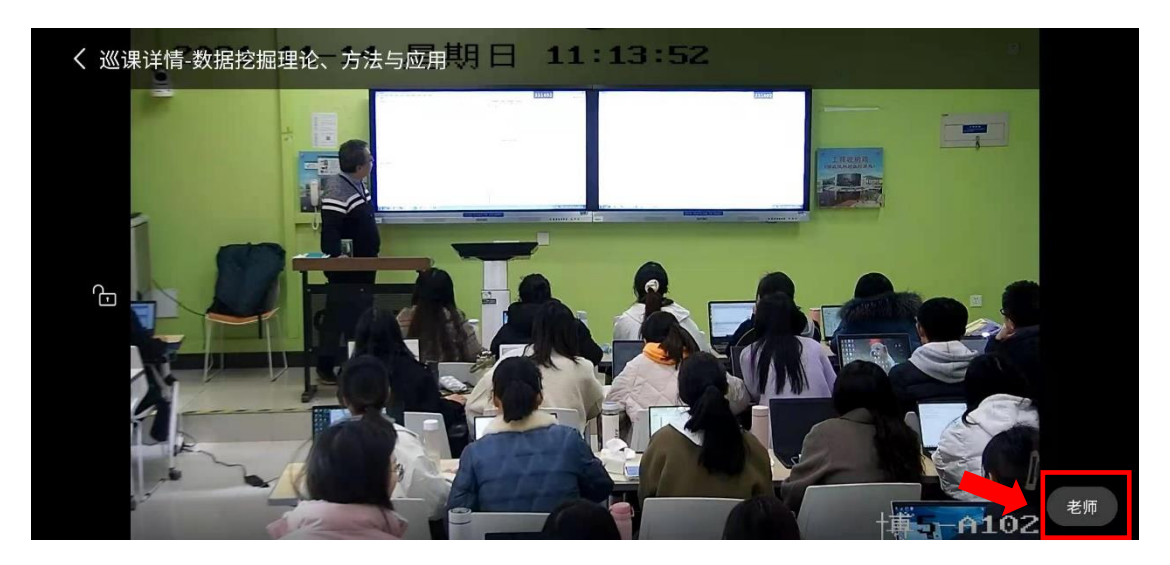

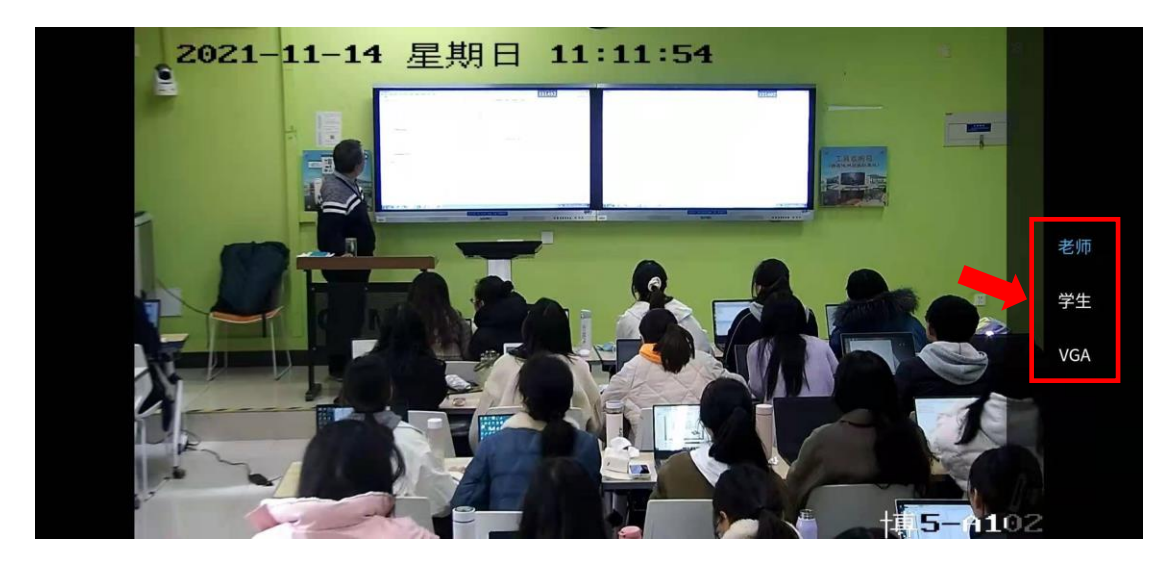

友情提醒:由于受到手机配置与带宽限制,为了呈现更流 畅的效果,只能以单画面的形式呈现(三路画面可手动切换,不 能同时显示)。

> 公共教学服务中心 2023 年 8 月